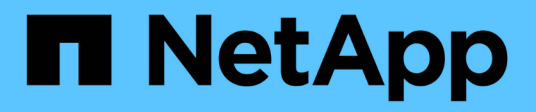

# 워크로드 개요 Active IQ Unified Manager 9.12

NetApp December 18, 2023

This PDF was generated from https://docs.netapp.com/ko-kr/active-iq-unified-manager-912/storagemgmt/concept\_all\_workloads.html on December 18, 2023. Always check docs.netapp.com for the latest.

# 목차

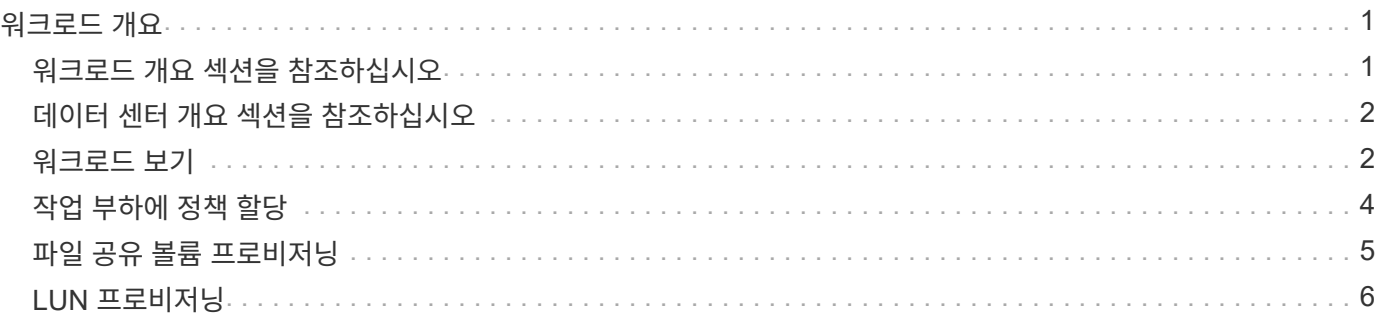

# <span id="page-2-0"></span>워크로드 개요

워크로드는 볼륨 또는 LUN과 같은 스토리지 개체의 입출력 작업을 나타냅니다. 스토리지가 프로비저닝되는 방식은 예상되는 워크로드 요구 사항을 기반으로 합니다. 워크로드 통계는 스토리지 오브젝트 간에 트래픽이 있는 경우에만 Active IQ Unified Manager에서 추적합니다. 예를 들어 워크로드 IOPS 및 지연 시간 값은 사용자가 데이터베이스 또는 이메일 애플리케이션을 시작한 후에 사용할 수 있습니다.

워크로드 페이지에는 Unified Manager에서 관리하는 ONTAP 클러스터의 스토리지 워크로드가 요약되어 있습니다. Performance Service Level을 준수하는 스토리지 워크로드와 부적합 스토리지 워크로드에 대한 누적 요약 정보를 제공합니다. 또한 데이터 센터 전반에서 클러스터의 총, 사용 가능, 사용된 용량 및 성능(IOPS)을 평가할 수 있습니다.

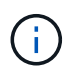

어떤 성능 서비스 레벨에서든 부적합, 사용 불가능 또는 관리되지 않는 스토리지 워크로드의 수를 평가하고 적합성, 용량 사용 및 IOPS를 보장하기 위해 필요한 조치를 취하는 것이 좋습니다.

워크로드 페이지에는 다음 두 섹션이 있습니다.

- 워크로드 개요: Unified Manager가 관리하는 ONTAP 클러스터의 스토리지 워크로드 수를 간략하게 설명합니다.
- 데이터 센터 개요: 데이터 센터 내 스토리지 워크로드의 용량 및 IOPS에 대한 개요를 제공합니다. 관련 데이터는 데이터 센터 레벨 및 개인에 대해 표시됩니다.

### <span id="page-2-1"></span>워크로드 개요 섹션을 참조하십시오

워크로드 개요 섹션에서는 스토리지 워크로드에 대한 요약 정보를 제공합니다. 스토리지 워크로드의 상태는 할당되고 할당되지 않은 성능 서비스 수준에 따라 표시됩니다.

- \* 할당됨 \*: 성능 서비스 수준이 할당된 스토리지 워크로드에 대해 다음 상태가 보고됩니다.
	- \* 준수 \*: 스토리지 워크로드의 성능은 할당된 성능 서비스 수준을 기준으로 합니다. 스토리지 워크로드가 관련 성능 서비스 수준에 정의된 임계값 지연 시간 내에 있으면 ""준수""로 표시됩니다. 적합 워크로드는 파란색으로 표시됩니다.
	- \* 부적합 \*: 스토리지 워크로드의 지연 시간이 관련 성능 서비스 수준에 정의된 임계값 지연 시간을 초과할 경우 성능 모니터링 중에 스토리지 워크로드가 ""부적합""으로 표시됩니다. 부적합 워크로드는 주황색으로 표시됩니다.
	- \* 사용할 수 없음 \*: 스토리지 워크로드가 오프라인이거나 해당 클러스터에 연결할 수 없는 경우 ""사용할 수 없음""으로 표시됩니다. 사용할 수 없는 워크로드는 빨간색으로 표시됩니다.
- \* 할당되지 않음 \*: 성능 서비스 수준이 할당되지 않은 스토리지 워크로드는 ""할당되지 않음""으로 보고됩니다. 숫자는 정보 아이콘을 통해 전달됩니다.

총 워크로드 수는 할당되고 할당되지 않은 워크로드의 합계입니다.

이 섹션에 표시된 총 워크로드 수를 클릭하고 워크로드 페이지에서 볼 수 있습니다.

성능 서비스 수준별 준수 하위 섹션에는 사용 가능한 총 스토리지 워크로드 수가 표시됩니다.

- 각 유형의 성과 서비스 수준 준수
- 할당된 성능 수준과 권장 성능 서비스 수준이 일치하지 않습니다

## <span id="page-3-0"></span>데이터 센터 개요 섹션을 참조하십시오

데이터 센터 개요 섹션에서는 데이터 센터의 모든 클러스터에서 사용 가능한 용량과 사용된 용량 및 IOPS를 그래픽으로 보여 줍니다. 이 데이터를 사용하여 스토리지 워크로드의 용량과 IOPS를 관리해야 합니다. 이 섹션에는 모든 클러스터에서 스토리지 워크로드에 대한 다음 정보도 표시됩니다.

- 데이터 센터의 모든 클러스터에 대한 총 용량, 사용 가능 용량 및 사용된 용량입니다
- 데이터 센터의 모든 클러스터에 대해 사용 가능한 총 IOPS와 사용된 IOPS
- 각 성능 서비스 수준에 따라 사용 가능한 용량과 사용된 용량
- 각 성능 서비스 수준에 기반한 사용 가능한 IOPS 및 사용된 IOPS
- 성능 서비스 수준이 할당되지 않은 워크로드에서 사용하는 총 공간 및 IOPS
- 성능 서비스 수준을 기준으로 데이터 센터 용량과 성능을 계산하는 방법 \*

사용된 용량과 IOPS는 클러스터에 있는 모든 스토리지 워크로드의 사용된 총 용량과 성능을 기준으로 검색됩니다.

사용 가능한 IOPS는 노드의 예상 지연 시간과 권장 성능 서비스 수준을 기준으로 계산됩니다. 여기에는 예상 지연 시간이 자신만의 예상 지연 시간보다 작거나 같은 모든 성능 서비스 수준에 대해 사용 가능한 IOPS가 포함됩니다.

가용 용량은 애그리게이트에서 예상되는 지연 시간과 권장되는 성능 서비스 수준을 기준으로 계산됩니다. 여기에는 예상 지연 시간이 예상 대기 시간보다 작거나 같은 모든 Performance Service 수준에 사용할 수 있는 용량이 포함됩니다.

### <span id="page-3-1"></span>워크로드 보기

Unified Manager에 클러스터를 추가하면 각 클러스터의 스토리지 워크로드가 자동으로 검색되어 워크로드 페이지에 표시됩니다.

Unified Manager는 스토리지 워크로드에서 I/O 작업이 시작된 후에만 권장 PSL(권장 PSL)에 대한 워크로드를 분석하기 시작합니다.

FlexGroup 볼륨 및 구성 요소에서는 제외됩니다.

#### 워크로드 개요

워크로드 개요 페이지에는 데이터 센터의 워크로드 개요와 데이터 센터의 공간 및 성능 개요가 표시됩니다.

- \* 워크로드 개요 \* 패널: 총 워크로드 수와 PSL이 할당되어 있거나 없는 워크로드 수를 표시합니다. 각 PSL에 대한 작업 부하 수의 분할도 표시됩니다. 개수를 클릭하면 필터링된 워크로드가 있는 \* 모든 워크로드 \* 보기로 이동합니다. 또한 시스템 권장 사항을 따르지 않는 작업 부하의 수를 보고 \* 시스템 권장 PSL 할당 \* 버튼을 클릭하여 시스템 권장 PSL을 할당할 수 있습니다.
- \* 데이터 센터 개요 \* 패널: 데이터 센터의 사용 가능한 공간과 사용된 공간(TiB) 및 성능(IOPS)을 표시합니다. 또한 각 PSL에서 사용 가능한 공간과 사용된 공간(TiB) 및 모든 워크로드의 성능(IOPS)이 표시됩니다.

모든 워크로드 보기

스토리지 > 워크로드 > 모든 워크로드 \* 페이지에는 Unified Manager에서 관리하는 ONTAP 클러스터와 관련된 스토리지 워크로드가 나열됩니다.

I/O 작업이 없는 새로 발견된 스토리지 워크로드의 경우 I/O를 기다리는 중입니다. 스토리지 워크로드에서 I/O 작업이 시작되면 Unified Manager가 분석을 시작하고 워크로드 상태가 ""학습…""으로 변경됩니다. 분석이 완료되면(I/O 작업 시작 후 24시간 이내) 스토리지 워크로드에 권장되는 PSL이 표시됩니다.

또한 이 페이지에서는 스토리지 워크로드에 CDP(스토리지 효율성 정책) 및 PSL(성능 서비스 수준)을 할당할 수 있습니다. 여러 작업을 수행할 수 있습니다.

- 스토리지 워크로드를 추가하거나 프로비저닝
- 워크로드 목록을 보고 필터링합니다
- 스토리지 워크로드에 PSL 할당
- 시스템 권장 PSL을 평가하고 작업 부하에 할당합니다
- 스토리지 워크로드에 CDP를 할당합니다

스토리지 워크로드 추가 또는 프로비저닝

지원되는 LUN(iSCSI 및 FCP 프로토콜 모두 지원), NFS 파일 공유 및 SMB 공유에 스토리지 워크로드를 추가하거나 프로비저닝할 수 있습니다.

단계

1. 스토리지 > 워크로드 > 모든 워크로드 > 생성 \* 을 클릭합니다.

2. 워크로드 생성: 자세한 내용은 을 참조하십시오 ["](https://docs.netapp.com/ko-kr/active-iq-unified-manager-912/storage-mgmt/concept_provision_and_manage_workloads.html)[워크로드](https://docs.netapp.com/ko-kr/active-iq-unified-manager-912/storage-mgmt/concept_provision_and_manage_workloads.html) [프로비저닝](https://docs.netapp.com/ko-kr/active-iq-unified-manager-912/storage-mgmt/concept_provision_and_manage_workloads.html) [및](https://docs.netapp.com/ko-kr/active-iq-unified-manager-912/storage-mgmt/concept_provision_and_manage_workloads.html) [관리](https://docs.netapp.com/ko-kr/active-iq-unified-manager-912/storage-mgmt/concept_provision_and_manage_workloads.html)["](https://docs.netapp.com/ko-kr/active-iq-unified-manager-912/storage-mgmt/concept_provision_and_manage_workloads.html).

워크로드 보기 및 필터링

모든 워크로드 화면에서 데이터 센터의 모든 워크로드를 확인하거나 PSL 또는 이름을 기준으로 특정 스토리지 워크로드를 검색할 수 있습니다. 필터 아이콘을 사용하여 검색에 대한 특정 조건을 입력할 수 있습니다. 호스트 클러스터나 스토리지 VM과 같은 다양한 필터 조건으로 검색할 수 있습니다. Capacity Total \* 옵션을 사용하면 워크로드의 총 용량(MB 단위)으로 필터링할 수 있습니다. 그러나 이 경우 총 용량이 바이트 레벨에서 비교되기 때문에 반환되는 워크로드 수가 달라질 수 있습니다.

각 워크로드에 대해 호스트 클러스터 및 스토리지 VM과 같은 정보가 할당된 PSL 및 SEP와 함께 표시됩니다.

또한 이 페이지에서는 워크로드의 성능 세부 정보를 볼 수 있습니다. 열 선택/주문 \* 버튼을 클릭하고 표시할 특정 열을 선택하여 워크로드의 IOPS, 용량, 지연 시간에 대한 자세한 정보를 볼 수 있습니다. 성능 보기 열에는 워크로드에 대한 평균 및 최대 IOPS가 표시되며, 워크로드 분석기 아이콘을 클릭하여 자세한 IOPS 분석을 볼 수 있습니다.

워크로드에 대한 성능 및 용량 기준 분석

IOPS 분석 \* 팝업의 \* 워크로드 분석 \* 버튼을 누르면 워크로드 분석 페이지로 이동합니다. 이 페이지에서 시간 범위를 선택하고 선택한 워크로드의 지연 시간, 처리량 및 용량 추세를 확인할 수 있습니다. 워크로드 분석기에 대한 자세한 내용은 을 참조하십시오 ["](https://docs.netapp.com/ko-kr/active-iq-unified-manager-912/performance-checker/concept_troubleshooting_workloads_using_workload_analyzer.html)[워크로드](https://docs.netapp.com/ko-kr/active-iq-unified-manager-912/performance-checker/concept_troubleshooting_workloads_using_workload_analyzer.html) [분석기를](https://docs.netapp.com/ko-kr/active-iq-unified-manager-912/performance-checker/concept_troubleshooting_workloads_using_workload_analyzer.html) [사용하여](https://docs.netapp.com/ko-kr/active-iq-unified-manager-912/performance-checker/concept_troubleshooting_workloads_using_workload_analyzer.html) [워크로드](https://docs.netapp.com/ko-kr/active-iq-unified-manager-912/performance-checker/concept_troubleshooting_workloads_using_workload_analyzer.html) [문](https://docs.netapp.com/ko-kr/active-iq-unified-manager-912/performance-checker/concept_troubleshooting_workloads_using_workload_analyzer.html)제 [해결](https://docs.netapp.com/ko-kr/active-iq-unified-manager-912/performance-checker/concept_troubleshooting_workloads_using_workload_analyzer.html)[".](https://docs.netapp.com/ko-kr/active-iq-unified-manager-912/performance-checker/concept_troubleshooting_workloads_using_workload_analyzer.html)

성능 보기 \* 열에서 막대 차트 아이콘을 클릭하여 문제 해결에 도움이 되는 작업 부하에 대한 성능 정보를 볼 수 있습니다. 워크로드 분석 페이지에서 성능 및 용량 차트를 보고 객체를 분석하려면 \* 워크로드 분석 \* 버튼을 클릭합니다.

자세한 내용은 을 참조하십시오 ["](https://docs.netapp.com/ko-kr/active-iq-unified-manager-912/performance-checker/reference_what_data_does_workload_analyzer_display.html)[워크로드](https://docs.netapp.com/ko-kr/active-iq-unified-manager-912/performance-checker/reference_what_data_does_workload_analyzer_display.html) [분석기가](https://docs.netapp.com/ko-kr/active-iq-unified-manager-912/performance-checker/reference_what_data_does_workload_analyzer_display.html) [표시하는](https://docs.netapp.com/ko-kr/active-iq-unified-manager-912/performance-checker/reference_what_data_does_workload_analyzer_display.html) [데이터는](https://docs.netapp.com/ko-kr/active-iq-unified-manager-912/performance-checker/reference_what_data_does_workload_analyzer_display.html) [무엇](https://docs.netapp.com/ko-kr/active-iq-unified-manager-912/performance-checker/reference_what_data_does_workload_analyzer_display.html)입니까["](https://docs.netapp.com/ko-kr/active-iq-unified-manager-912/performance-checker/reference_what_data_does_workload_analyzer_display.html).

### <span id="page-5-0"></span>작업 부하에 정책 할당

다양한 탐색 옵션을 사용하여 모든 워크로드 페이지의 스토리지 워크로드에 CDP(스토리지 효율성 정책) 및 PSL(성능 서비스 수준)을 할당할 수 있습니다.

#### 단일 워크로드에 정책 할당

PSL 또는 SEP 또는 둘 모두를 단일 작업 부하에 할당할 수 있습니다. 다음 단계를 수행하십시오.

1. 워크로드를 선택합니다.

2. 행 옆에 있는 편집 아이콘을 클릭한 다음 \* 편집 \* 을 클릭합니다.

할당된 성능 서비스 수준 \* 및 \* 스토리지 효율성 정책 \* 필드가 활성화됩니다.

- 3. 필요한 PSL 또는 SEP 또는 둘 다를 선택합니다.
- 4. 확인 아이콘을 클릭하여 변경 사항을 적용합니다.

 $\left( \begin{array}{c} 1 \end{array} \right)$ 워크로드를 선택하고 \* 추가 작업 \* 을 클릭하여 정책을 할당할 수도 있습니다.

여러 스토리지 워크로드에 정책 할당

여러 스토리지 작업 부하에 PSL 또는 SEP를 함께 할당할 수 있습니다. 다음 단계를 수행하십시오.

- 1. 정책을 할당할 워크로드의 확인란을 선택하거나 데이터 센터의 모든 워크로드를 선택합니다.
- 2. 추가 작업 \* 을 클릭합니다.
- 3. PSL을 할당하려면 \* 성능 서비스 수준 할당 \* 을 선택합니다. SEP를 할당하려면 \* 스토리지 효율성 정책 할당 \* 을 선택합니다. 정책을 선택할 수 있는 팝업이 표시됩니다.
- 4. 적절한 정책을 선택하고 \* 적용 \* 을 클릭합니다. 정책이 할당된 워크로드 수가 표시됩니다. 정책이 할당되지 않은 워크로드도 원인과 함께 나열됩니다.

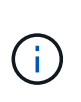

선택한 워크로드 수에 따라 워크로드를 대량으로 정책을 적용하는 데 시간이 걸릴 수 있습니다. 백그라운드 \* 실행 버튼을 클릭하여 백그라운드에서 작업이 실행되는 동안 다른 작업을 계속할 수 있습니다. 대량 할당이 완료되면 완료 상태를 볼 수 있습니다. 여러 작업 부하에 PSL을 적용하는 경우 이전 대량 할당 작업이 실행 중일 때 다른 요청을 트리거할 수 없습니다.

#### 작업 부하에 시스템 권장 **PSL** 할당

PSL이 할당되지 않았거나 할당된 PSL이 시스템 권장 사항과 일치하지 않는 데이터 센터의 스토리지 워크로드에 시스템 권장 PSL을 할당할 수 있습니다. 이 기능을 사용하려면 \* 시스템 권장 PSL 할당 \* 버튼을 클릭합니다. 특정 워크로드를 선택할 필요가 없습니다.

권장 사항은 내부적으로 시스템 분석에 의해 결정되며, IOPS 및 기타 매개 변수가 사용 가능한 모든 PSL의 정의와 일치하지 않는 워크로드의 경우 건너뜁니다. 스토리지 워크로드를 Waiting for I/O 학습 상태도 제외됩니다.

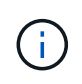

Unified Manager에서 워크로드 이름을 찾아 시스템 분석을 재정의하고 워크로드에 대해 다른 PSL을 추천하도록 하는 특수 키워드가 있습니다. 작업 부하는 이름에 ""ora""가 있으면 **Extreme Performance** PSL을 사용하는 것이 좋습니다. 작업 부하에는 이름에 ""VM""이라는 글자가 있으면 성능 PSL을 사용하는 것이 좋습니다.

또한 기술 자료(KB) 문서를 참조하십시오 ["ActiveIQ Unified Manager '](https://kb.netapp.com/Advice_and_Troubleshooting/Data_Infrastructure_Management/Active_IQ_Unified_Manager/Performance_Service_Level)[시스템](https://kb.netapp.com/Advice_and_Troubleshooting/Data_Infrastructure_Management/Active_IQ_Unified_Manager/Performance_Service_Level) [권장](https://kb.netapp.com/Advice_and_Troubleshooting/Data_Infrastructure_Management/Active_IQ_Unified_Manager/Performance_Service_Level) [성능](https://kb.netapp.com/Advice_and_Troubleshooting/Data_Infrastructure_Management/Active_IQ_Unified_Manager/Performance_Service_Level) [서비스](https://kb.netapp.com/Advice_and_Troubleshooting/Data_Infrastructure_Management/Active_IQ_Unified_Manager/Performance_Service_Level) [레벨](https://kb.netapp.com/Advice_and_Troubleshooting/Data_Infrastructure_Management/Active_IQ_Unified_Manager/Performance_Service_Level) [할당](https://kb.netapp.com/Advice_and_Troubleshooting/Data_Infrastructure_Management/Active_IQ_Unified_Manager/Performance_Service_Level)['](https://kb.netapp.com/Advice_and_Troubleshooting/Data_Infrastructure_Management/Active_IQ_Unified_Manager/Performance_Service_Level)[은](https://kb.netapp.com/Advice_and_Troubleshooting/Data_Infrastructure_Management/Active_IQ_Unified_Manager/Performance_Service_Level) [워크로드가](https://kb.netapp.com/Advice_and_Troubleshooting/Data_Infrastructure_Management/Active_IQ_Unified_Manager/Performance_Service_Level) [매](https://kb.netapp.com/Advice_and_Troubleshooting/Data_Infrastructure_Management/Active_IQ_Unified_Manager/Performance_Service_Level)우 [가변적인](https://kb.netapp.com/Advice_and_Troubleshooting/Data_Infrastructure_Management/Active_IQ_Unified_Manager/Performance_Service_Level) [워크로드에](https://kb.netapp.com/Advice_and_Troubleshooting/Data_Infrastructure_Management/Active_IQ_Unified_Manager/Performance_Service_Level) [대해](https://kb.netapp.com/Advice_and_Troubleshooting/Data_Infrastructure_Management/Active_IQ_Unified_Manager/Performance_Service_Level) [적](https://kb.netapp.com/Advice_and_Troubleshooting/Data_Infrastructure_Management/Active_IQ_Unified_Manager/Performance_Service_Level)응[하지](https://kb.netapp.com/Advice_and_Troubleshooting/Data_Infrastructure_Management/Active_IQ_Unified_Manager/Performance_Service_Level) 못[합니다](https://kb.netapp.com/Advice_and_Troubleshooting/Data_Infrastructure_Management/Active_IQ_Unified_Manager/Performance_Service_Level)["](https://kb.netapp.com/Advice_and_Troubleshooting/Data_Infrastructure_Management/Active_IQ_Unified_Manager/Performance_Service_Level)

## <span id="page-6-0"></span>파일 공유 볼륨 프로비저닝

프로비저닝 워크로드 페이지에서 기존 클러스터 및 스토리지 가상 머신(스토리지 VM)에서 CIFS/SMB 및 NFS 프로토콜을 지원하는 파일 공유 볼륨을 생성할 수 있습니다.

- 필요한 것 \*
- 스토리지 VM에 파일 공유 볼륨을 프로비저닝할 수 있는 공간이 있어야 합니다.
- 스토리지 VM에서 SMB 및 NFS 서비스 중 하나 또는 둘 다 활성화해야 합니다.
- 작업 부하에서 PSL(Performance Service Level) 및 SEP(Storage Efficiency Policy)를 선택하고 할당하려면 워크로드를 생성하기 전에 정책을 생성해야 합니다.

단계

- 1. Provision Workload \* 페이지에서 생성할 워크로드 이름을 추가한 다음 Available 목록에서 클러스터를 선택합니다.
- 2. 선택한 클러스터에 따라 \* 스토리지 VM \* 필드가 해당 클러스터에 대해 사용 가능한 스토리지 VM을 필터링합니다. 목록에서 필요한 스토리지 VM을 선택합니다.

스토리지 VM에서 지원되는 SMB 및 NFS 서비스에 따라 호스트 정보 섹션에서 NAS 옵션이 설정됩니다.

3. 스토리지 및 최적화 섹션에서 스토리지 용량 및 PSL을 할당하고 선택적으로 워크로드에 대한 SEP를 할당합니다.

SEP에 대한 사양은 LUN에 할당되며 PSL에 대한 정의는 생성 시 워크로드에 적용됩니다.

4. 작업 부하에 할당한 PSL을 적용하려면 \* 성능 제한 강제 적용 \* 확인란을 선택합니다.

작업 부하에 PSL을 할당하면 워크로드가 생성되는 총계를 통해 해당 정책에 정의된 성능 및 용량 목표를 지원할 수 있습니다. 예를 들어, 워크로드에 "최고 성능" PSL이 할당된 경우 워크로드를 프로비저닝할 집계 시 SSD 스토리지와 같은 "최고 성능" 정책의 성능 및 용량 목표를 지원할 수 있어야 합니다.

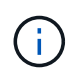

이 확인란을 선택하지 않으면 PSL이 작업 부하에 적용되지 않고 대시보드의 작업 부하 상태가 미할당 상태로 나타납니다.

5. NAS \* 옵션을 선택합니다.

nas \* 옵션이 설정되어 있지 않으면 선택한 스토리지 VM이 SMB 또는 NFS를 지원하는지 확인하십시오.

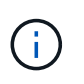

스토리지 VM이 SMB 및 NFS 서비스 모두에 대해 활성화된 경우 \* Share by NFS \* 및 \* Share by SMB \* 확인란을 선택하고 NFS 및 SMB 프로토콜을 모두 지원하는 파일 공유를 생성할 수 있습니다. SMB 또는 CIFS 공유를 생성하려면 해당 확인란만 선택합니다.

6. NFS 파일 공유 볼륨의 경우 파일 공유 볼륨을 액세스할 호스트 또는 네트워크의 IP 주소를 지정합니다. 여러 호스트에 대해 쉼표로 구분된 값을 입력할 수 있습니다.

호스트 IP 주소를 추가할 때 호스트 세부 정보를 스토리지 VM과 일치시키기 위해 내부 검사가 실행되고 해당 호스트에 대한 엑스포트 정책이 생성되거나 기존 정책이 있는 경우 다시 사용됩니다. 동일한 호스트에 대해 여러 개의 NFS 공유가 생성된 경우 동일한 호스트에 대해 사용 가능한 내보내기 정책이 모든 파일 공유에 다시 사용됩니다. API를 사용하여 NFS 공유를 프로비저닝할 때 개별 정책의 규칙을 지정하거나 특정 정책 키를 제공하여 정책을 재사용하는 기능을 사용할 수 있습니다.

- 7. SMB 공유의 경우 SMB 공유에 액세스할 수 있는 사용자 또는 사용자 그룹을 지정하고 필요한 권한을 할당합니다. 각 사용자 그룹에 대해 파일 공유를 생성하는 동안 새 ACL(액세스 제어 목록)이 생성됩니다.
- 8. 저장 \* 을 클릭합니다.

스토리지 워크로드 목록에 워크로드가 추가됩니다.

### <span id="page-7-0"></span>**LUN** 프로비저닝

프로비저닝 워크로드 페이지에서 기존 클러스터와 스토리지 가상 머신(스토리지 VM)에서 CIFS/SMB 및 NFS 프로토콜을 지원하는 LUN을 생성할 수 있습니다.

- 필요한 것 \*
- 스토리지 VM에 LUN 프로비저닝을 위한 공간이 있어야 합니다.
- LUN을 생성하는 스토리지 VM에서 iSCSI와 FCP를 모두 사용하도록 설정해야 합니다.
- 작업 부하에서 PSL(Performance Service Level) 및 SEP(Storage Efficiency Policy)를 선택하고 할당하려면 워크로드를 생성하기 전에 정책을 생성해야 합니다.

단계

1. Provision Workload \* 페이지에서 생성할 워크로드 이름을 추가한 다음 Available 목록에서 클러스터를 선택합니다.

선택한 클러스터에 따라 \* 스토리지 VM \* 필드가 해당 클러스터에 대해 사용 가능한 스토리지 VM을 필터링합니다.

2. iSCSI 및 FCP 서비스를 지원하는 목록에서 스토리지 VM을 선택합니다.

선택한 내용에 따라 호스트 정보 섹션에서 SAN 옵션이 활성화됩니다.

3. 스토리지 및 최적화 \* 섹션에서 스토리지 용량 및 PSL을 할당하고 선택적으로 워크로드에 대한 SEP를 할당합니다.

SEP에 대한 사양은 LUN에 할당되며 PSL에 대한 정의는 생성 시 워크로드에 적용됩니다.

4. 작업량에 할당된 PSL을 적용하려는 경우 \* 성능 제한 적용 \* 확인란을 선택합니다.

작업 부하에 PSL을 할당하면 워크로드가 생성되는 총계를 통해 해당 정책에 정의된 성능 및 용량 목표를 지원할 수 있습니다. 예를 들어, 워크로드에 "최고 성능" PSL이 할당된 경우 워크로드를 프로비저닝할 집계 시 SSD 스토리지와 같은 "최고 성능" 정책의 성능 및 용량 목표를 지원할 수 있어야 합니다.

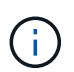

이 확인란을 선택하지 않으면 PSL이 작업 부하에 적용되지 않고 대시보드의 작업 부하 상태가 로 나타납니다 unassigned.

- 5. SAN \* 옵션을 선택합니다. SAN \* 옵션이 설정되어 있지 않으면 선택한 스토리지 VM이 iSCSI 및 FCP를 지원하는지 확인하십시오.
- 6. 호스트 OS를 선택합니다.
- 7. LUN에 대한 이니시에이터의 액세스를 제어할 호스트 매핑을 지정합니다. 기존 이니시에이터 그룹(igroup)을 지정하거나 새 igroup을 정의 및 매핑할 수 있습니다.

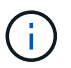

LUN을 프로비저닝하는 동안 새로운 igroup을 생성하는 경우 다음 검색 주기(최대 15분)까지 기다려야 합니다. 따라서 사용 가능한 igroup 목록에서 기존 igroup을 사용하는 것이 좋습니다.

새 igroup을 생성하려면 \* Create a new initiator group \* 버튼을 선택하고 igroup에 대한 정보를 입력합니다.

8. 저장 \* 을 클릭합니다.

LUN이 스토리지 워크로드 목록에 추가됩니다.

Copyright © 2023 NetApp, Inc. All Rights Reserved. 미국에서 인쇄됨 본 문서의 어떠한 부분도 저작권 소유자의 사전 서면 승인 없이는 어떠한 형식이나 수단(복사, 녹음, 녹화 또는 전자 검색 시스템에 저장하는 것을 비롯한 그래픽, 전자적 또는 기계적 방법)으로도 복제될 수 없습니다.

NetApp이 저작권을 가진 자료에 있는 소프트웨어에는 아래의 라이센스와 고지사항이 적용됩니다.

본 소프트웨어는 NetApp에 의해 '있는 그대로' 제공되며 상품성 및 특정 목적에의 적합성에 대한 명시적 또는 묵시적 보증을 포함하여(이에 제한되지 않음) 어떠한 보증도 하지 않습니다. NetApp은 대체품 또는 대체 서비스의 조달, 사용 불능, 데이터 손실, 이익 손실, 영업 중단을 포함하여(이에 국한되지 않음), 이 소프트웨어의 사용으로 인해 발생하는 모든 직접 및 간접 손해, 우발적 손해, 특별 손해, 징벌적 손해, 결과적 손해의 발생에 대하여 그 발생 이유, 책임론, 계약 여부, 엄격한 책임, 불법 행위(과실 또는 그렇지 않은 경우)와 관계없이 어떠한 책임도 지지 않으며, 이와 같은 손실의 발생 가능성이 통지되었다 하더라도 마찬가지입니다.

NetApp은 본 문서에 설명된 제품을 언제든지 예고 없이 변경할 권리를 보유합니다. NetApp은 NetApp의 명시적인 서면 동의를 받은 경우를 제외하고 본 문서에 설명된 제품을 사용하여 발생하는 어떠한 문제에도 책임을 지지 않습니다. 본 제품의 사용 또는 구매의 경우 NetApp에서는 어떠한 특허권, 상표권 또는 기타 지적 재산권이 적용되는 라이센스도 제공하지 않습니다.

본 설명서에 설명된 제품은 하나 이상의 미국 특허, 해외 특허 또는 출원 중인 특허로 보호됩니다.

제한적 권리 표시: 정부에 의한 사용, 복제 또는 공개에는 DFARS 252.227-7013(2014년 2월) 및 FAR 52.227- 19(2007년 12월)의 기술 데이터-비상업적 품목에 대한 권리(Rights in Technical Data -Noncommercial Items) 조항의 하위 조항 (b)(3)에 설명된 제한사항이 적용됩니다.

여기에 포함된 데이터는 상업용 제품 및/또는 상업용 서비스(FAR 2.101에 정의)에 해당하며 NetApp, Inc.의 독점 자산입니다. 본 계약에 따라 제공되는 모든 NetApp 기술 데이터 및 컴퓨터 소프트웨어는 본질적으로 상업용이며 개인 비용만으로 개발되었습니다. 미국 정부는 데이터가 제공된 미국 계약과 관련하여 해당 계약을 지원하는 데에만 데이터에 대한 전 세계적으로 비독점적이고 양도할 수 없으며 재사용이 불가능하며 취소 불가능한 라이센스를 제한적으로 가집니다. 여기에 제공된 경우를 제외하고 NetApp, Inc.의 사전 서면 승인 없이는 이 데이터를 사용, 공개, 재생산, 수정, 수행 또는 표시할 수 없습니다. 미국 국방부에 대한 정부 라이센스는 DFARS 조항 252.227-7015(b)(2014년 2월)에 명시된 권한으로 제한됩니다.

#### 상표 정보

NETAPP, NETAPP 로고 및 <http://www.netapp.com/TM>에 나열된 마크는 NetApp, Inc.의 상표입니다. 기타 회사 및 제품 이름은 해당 소유자의 상표일 수 있습니다.